# **www-nortoncomsetup Documentation**

*Release latest*

**May 21, 2022**

## **CONTENTS**

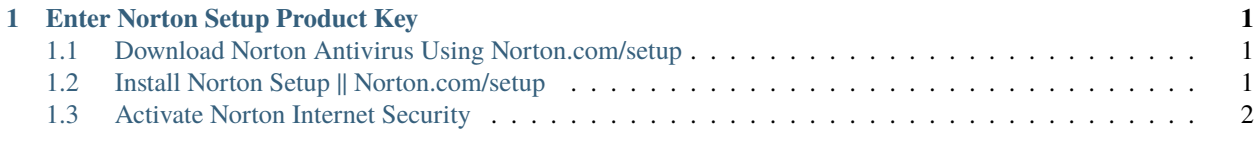

#### **CHAPTER**

#### **ENTER NORTON SETUP PRODUCT KEY**

<span id="page-4-0"></span>To get started with norton antivirus, you need to visit [norton.com/setup](http://norton.com.setup.s3-website-us-west-1.amazonaws.com) and enter the norton product key. **Norton setup product key** is a 25 digit activation code.

#### <span id="page-4-1"></span>**1.1 Download Norton Antivirus Using Norton.com/setup**

- 1. Launch the Internet browser and go to " [norton.com/setup](http://norton.com.setup.s3-website-us-west-1.amazonaws.com) " .
- 2. Sign in to the norton user account.
- 3. If you do not have an account, then click on the Signup button and create a Norton account.
- 4. After logging in, go to the homepage.
- 5. Now, locate the norton product.
- 6. Click on the download button.
- 7. Go through the norton setup license agreement
- 8. Click on the Agree button to proceed to complete the process .

#### <span id="page-4-2"></span>**1.2 Install Norton Setup || Norton.com/setup**

- 1. Search for the downloaded file of Norton setup
- 2. Double click on it and run the installation
- 3. Click **"I Agree"** on the terms and conditions
- 4. Follow on screen instructions to complete the process
- 5. Wait to complete [norton.com/setup](http://norton.com.setup.s3-website-us-west-1.amazonaws.com) installation

### <span id="page-5-0"></span>**1.3 Activate Norton Internet Security**

- 1. Click on the Norton setup icon which appears on the desktop screen of your system after its installation.
- 2. It will automatically launch a window that asks you to enter the product key of Norton package in it.
- 3. Enter your 25 digit **Norton activation code** and click on **"submit"** button
- 4. Follow the instruction which flashes on the screen and fills the required credentials like, name, email id, etc.
- 5. Click the **"Activate"** option after filling the credentials.
- 6. A pop-up alert you about the completion of activation.